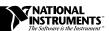

# VXIPC™ EMBEDDED CONTROLLER FOR VXWORKS

This document contains information to help you understand the components of your kit, determine where to start setting up your kit, and learn about the NI-VXI features.

# **Contents**

| What Do You Have?                              | . 2  |
|------------------------------------------------|------|
| Hardware                                       | . 2  |
| Software                                       | . 2  |
| Printed Documentation                          | . 2  |
| Acrobat (Online) Documentation                 | . 3  |
| Where Do You Start?                            | . 4  |
| What Is NI-VXI?                                | . 6  |
| NI-VXI Release Notes                           | . 6  |
| Supported Application Development Environments | . 6  |
| New Features and Terminology                   | . 6  |
| The NI-VXI Directory                           | 6    |
| Window Mapping                                 | . 7  |
| MITE DMA                                       | 8    |
| Shared Memory                                  | 9    |
| Remote Controllers                             | 9    |
| Enhancements to the NI-VXI Software            | . 10 |
| Compatibility                                  | . 10 |
| System Configuration Functions                 | . 10 |
| Low-Level VXIbus Access Functions              | . 11 |
| High-Level VXIbus Access Functions             | . 11 |

# What Do You Have?

Your kit contains hardware, software, and documentation. You may also have ordered some optional equipment or software.

#### **Hardware**

Your hardware includes either the VXIpc 800 Series or the VXIpc 700 Series controller, which you install in your VXI mainframe. You also receive the following accessories:

- 8 in. serial conversion cable (available for the VXIpc 800 Series only)
- Electromagnetic emissions kit
- AT-PS/2 cable

#### Software

Your VXIpc kit contains the following software components:

- Host-Side Software for VXIpc for VxWorks (Microsoft Windows 95/NT Installation)
- NI-VXI for VXIpc 800/700 Series for VxWorks
- NI-488 for VXIpc 800/700 Series for VxWorks

For your convenience, NI-VXI and NI-488 are already installed on the hard drive of your VXIpc embedded controller.

### **Printed Documentation**

Aside from this document, your kit contains the following printed manuals:

- Getting Started with Your VXIpc Controller for VxWorks contains an
  overview of the VXIpc hardware and the NI-VXI software, guides you
  through setting up your kit, and helps you get started with application
  development. You can also use this manual as a reference for the
  hardware and software default settings, to find the answers for
  commonly asked questions, and for information on reinstalling the
  software, if necessary.
- The VXIpc 800 Series User Manual (in VXIpc 800 kits) or the VXIpc 700 Series User Manual (in VXIpc 700 kits) contains information on configuring and installing your VXIpc controller. You may not need this manual if you are performing a simple hardware installation that uses the standard default settings. However, you should keep this manual in case you decide to try a different switch or jumper setting at a later time. The user manual also contains information on BIOS, the front panel and connectors, the LEDs, and system resources.

• The *GPIB Reference Manual for VXIpc Embedded Controllers and VxWorks* contains information about using NI-488 on your VXIpc controller with the VxWorks operating system.

### **Acrobat (Online) Documentation**

Your kit includes manuals that are not in printed form, but in electronic form: Adobe Acrobat version 3.0 portable document format (PDF) files. This online documentation is installed by the *Host-Side Software for VXIpc for VxWorks* setup software and is intended for use on the Microsoft Windows 95/NT operating systems. This documentation is available from the **Start** menu, along with the NI-VXI online help, after you complete software installation on your host computer. You can view these manuals online, navigate through them, and print them from your computer using the Adobe Acrobat Reader 3.0 (or later version).

The Acrobat manuals are as follows:

- The NI-VXI User Manual describes the features and concepts of the NI-VXI software and explains how to use NI-VXI in your application.
- The *NI-VXI Programmer Reference Manual* describes in detail the VXI/VME function calls in the C/C++ and BASIC languages.

To access the Acrobat manuals, the NI-VXI function reference, and ReadMe files, use the **Start** menu and go to **Programs**»**NI-VXI for VxWorks**.

If you do not already have Adobe Acrobat Reader 3.0 installed on your machine, you can obtain the latest version directly from Adobe. Adobe maintains a Bulletin Board Service (BBS), which you can use to upload files to Adobe Technical Support and download certain Adobe files. The number for the Adobe BBS is 206-623-6984. It is located in Seattle, Washington, which is in the Pacific time zone. If you live outside the United States or Canada, you are welcome to connect to the BBS, but may first want to try Adobe's Web site (http://www.adobe.com/) or FTP site (ftp.adobe.com/), which may be accessible at a significantly lower connection cost.

Here are some tips on using PDF files efficiently:

- To view and print the online documentation, launch the Acrobat Reader and open the PDF documents. You can assemble your own printed documentation by printing either the entire document or only the sections relevant to your application.
- To use hypertext links, click on any entry in the table of contents to jump directly to that topic's page. You can jump to major sections within each manual quickly and easily by clicking on the bookmarks.

- When you open your PDF documents, Acrobat displays the bookmarks. A bookmark with a triangle in front of it has bookmarks within it. To reveal the next level, click on the triangle. To collapse to a higher level, again click on the triangle.
- You can change the magnification of the documents either by selecting the magnifying glass tool in the toolbar and clicking anywhere on the manual page or by using the various options in the **View** menu.
- You can quickly find and go to every occurrence of any word or phrase
  in the entire document. Select the **Tools**»Find... option and type in the
  key word or phrase you want to find.
- The PDF file assigns consecutive numbers to each page throughout the document and displays this page number in the lower-left corner of the Acrobat window. When you choose the View»Go To Page... option or are printing pages, you must use the page numbers in the lower-left corner of the window, not the number displayed at the bottom center of each manual page or listed in the contents and index. The number shown in the bottom center of the page is for printed documents only.

# Where Do You Start?

- 1. Compare your kit contents with the description in the preceding *What Do You Have?* section. Contact National Instruments regarding any discrepancies.
- 2. VxWorks uses a *target* and *host* machine. If you are unfamiliar with this concept, refer to the *Developing for VxWorks* section in Chapter 1, *Introduction*, in your getting started manual.
- 3. The following steps assume that VxWorks is already installed on your host computer. Run the Setup program from the *Host-Side Software for VxIpc for VxWorks* installation disk to install the software. This disk is intended for Windows 95/NT *host* machines. For a first time installation, we recommend that you install all of the software, which contains the VxWorks Board Support Package (BSP), the VXI/VME and GPIB driver component software, online help, examples, and header files for NI-VXI and NI-488.
- 4. Refer to the *Using the VXIpc Board Support Package to Create the VxWorks Operating System* section in Chapter 1, *Introduction*, in your getting started manual. This section contains information about building the VxWorks operating system, which will run on the VXIpc. This section also contains information about configuring the VXIpc boot parameters, the VXIpc MITE window, and the VXIpc peripherals—Ethernet, SCSI, and IDE.

- 5. On the *target* side, your VXIpc should have the NI-VXI and NI-488 software already installed.
  - a. If you need to reinstall the NI-VXI software for any reason, use the disk labeled NI-VXI for VXIpc 800/700 Series for VxWorks. You can also refer to the Reinstalling the NI-VXI Software section in Chapter 1, Introduction, of Getting Started with Your VXIpc Controller for VxWorks.
  - b. To reinstall the NI-488 software, copy the files from the disk labeled *NI-488 for VXIpc 800/700 Series for VxWorks* to the VXIpc hard drive.
- 6. Most VXI/VME features on the VXIpc controller are configurable through software. Use the vxitedit configuration utility in the NI-VXI software if you want to change any of the options from their default settings. Also run resman to set up your VXI system and victext to verify the system configuration.
- 7. After you finish setting up your system, refer to the following documents to learn how to use VXI/VME or GPIB.
  - a. Refer to Chapter 4, *Developing Your Application*, in your getting started manual to learn how to use your VXI/VME system and ensure it is operating properly.
  - b. Refer to Chapter 2, Developing Your Application with the VxWorks Drivers, in the GPIB Reference Manual for VXIpc Embedded Controllers and VxWorks to learn how to use the VxWorks GPIB drivers and how to develop a GPIB application using the NI-488 API.
- 8. Please refer to the README. TXT file for important NI-VXI information that may affect your application program, including known issues and software corrections with this release and additional information relevant to NI-VXI API development. You can access the README.TXT file, in addition to the NI-VXI online help and Acrobat manuals, through **Start Menu»Programs»NI-VXI for VxWorks**.

To access the README . TXT file for NI-488 information, go to the directory where you installed the NI-488 software for VxWorks on your host machine.

You can also reference the National Instruments sites http://www.natinst.com or ftp.natinst.com for driver updates, examples, and product news.

### What Is NI-VXI?

The NI-VXI system-level software is the driver that controls your VXIpc and VXI/VME system. NI-VXI includes a Resource Manager, an interactive configuration program, libraries of software routines for test and measurement programming, and an interactive control program. You can use this software to seamlessly program multiple-mainframe configurations and ensure software compatibility across a variety of controller platforms.

# NI-VXI Release Notes

This section describes the new utilities and features in this release of NI-VXI for VxWorks.

### **Supported Application Development Environments**

This release of NI-VXI for VxWorks supports the Tornado gcc compiler version 2.7. Although NI-VXI has been tested and found to work with this Application Development Environment (ADE), other ADEs or a later version of this ADE may also work.

### **New Features and Terminology**

New functionality has been added to NI-VXI in four major areas to exploit features in the MITE ASIC. These features are as follows:

- Window mapping
- MITE DMA
- Shared memory
- Remote controllers

### The NI-VXI Directory

The nivxi directory on your VXIpc hard drive contains important files that describe the configuration of your hardware and software. By default, the library searches for these files in the directory /ide0/nivxi, which corresponds to C:\NIVXI in MS-DOS and means that the nivxi directory must be at the root level of the hard drive. If, for some reason, you must move or rename the directory, use the environmental variable NIVXIPATH to inform the library of the new location. The VxWorks method for setting an environment variable uses the putenv("variableName=value") function. For example, to instruct the library to search for the NI-VXI files in a subdirectory of your NI-VXI directory, your function syntax would be putenv("NIVXIPATH=/ide0/nivxi/vxworks").

# **Window Mapping**

The MITE architecture allows much more flexibility in low-level mapping of VXI address spaces. In particular, the CPU interface of the MITE has windows that can be dynamically resized and relocated from CPU space to VXI space. The low-level functions have new extensions that reflect this feature. Refer to the NI-VXI online help or the *NI-VXI Programmer Reference Manual* for information about these functions in NI-VXI. As mentioned earlier in this document, you can use the Acrobat Reader 3.0 to view and navigate through the NI-VXI manuals.

As in earlier versions of the drivers, the MapVXIAddress() function checks whether a window that can be shared already maps to the desired address space and location. If so, it returns a pointer to that window. If the desired space is not already mapped, it sets up a new MITE window to the VXI address and returns a pointer to the new window.

The MapVXIAddressSize() function is the standard mechanism for specifying how large a window the driver should map on a call to MapVXIAddress(). The default size of a mapped window when using NI-VXI is 64 KB.

The success of this allocation depends on the availability of three factors:

- Address space in the user window
- Number of MITE windows
- Memory for allocating data structures for the map

The MITE has two windows that must be set up in the VxWorks operating system. The driver window has a fixed size and, unless you change the hardware in your VXIpc, you probably should not alter this window. The user window defaults to 64 KB.

If you need a different user window size, perform the following steps:

- Change the user window size field in the vxitedit Bus Configuration Editor.
- 2. Change the VxWorks image by modifying the sysLib.c file to match the user window size you specified in vxitedit. Refer to the *Mapping the MITE Windows* section in Chapter 1, *Introduction*, in your getting started manual for more information.
- 3. After you make these changes, recompile the operating system.

### **Address Space**

The VXIpc controller can decode any 32-bit address on the PCI bus as a VXI cycle, giving 4 GB of addressability, which can be used for windows on the VXIpc. The operating system or computer architecture may limit which addresses can be assigned to the VXIpc.

To change the address space, use vxitedit to edit the **user window size** field in the **VXIpc Bus Configuration Editor**. This setting limits the total amount of memory you can map with MapVXIAddress(). If the user window is disabled, the MapVXIAddress() function returns NO\_HARDWARE\_SUPPORT (-1).

The NI-VXI Programmer Reference Manual implies that the error code MAP\_TIMEOUT (-8) is returned when the window is in use. Because the MITE-based products have multiple hardware windows of variable size, the meaning of this error has been modified. MapVXIAddress() now returns the error code MAP\_TIMEOUT (-8) whenever there are not enough resources to map the window.

For example, if you use MapVXIAddressSize() and MapVXIAddress() to request a 1 MB window to A32 space and you request a user window of only 64 KB, MapVXIAddress() returns the error code MAP\_TIMEOUT because there are not enough resources to complete the request.

#### Number of MITE Windows

The MITE has eight CPU windows. NI-VXI uses four of these windows, leaving four for user applications.

### **Memory for Allocating Data Structures**

You need to have sufficient memory available to set up the necessary page tables. If you request a very large window—hundreds of megabytes, for example—you may run out of memory.

### **MITE DMA**

The MITE has two DMA channels to improve the throughput of block transfers to and from the VXI system. The DMA channels can use various high-speed bus protocols, such as the following:

- VXI block
- Burst mode (on the PCI bus)
- VME64 (on the VXI bus)

The DMA channels can transfer data between a VXI device and local memory, or between VXI devices. The DMA channel can handle contiguous or noncontiguous local memory. If it is handling noncontiguous memory, it can perform scatter-gather operations on the noncontiguous memory.

The VXImove() function automatically uses appropriate bus protocols and transfer types to efficiently perform the data transfer specified in the function. You can also configure the NI-VXI software to use DMA channels for particular types of operations and to designate what protocols the channel should use. In addition, you can programmatically control which protocols to use in NI-VXI. See the NI-VXI online help or the NI-VXI Programmer Reference Manual for complete descriptions of VXImove() and other high-level functions. Notice that previously written NI-VXI code uses the DMA capabilities of the MITE without modification.

To take full advantage of the throughput of the DMA channels, you should perform 32-bit transfers in which both the source and the destination are longword aligned. If you need to transfer character data between devices of different byte orders—for example, between a big-endian device and an Intel 80x86-based VXIpc—transfer the data as longwords but adjust the byte-ordering parameters in VXImove() to get the correct data in the most efficient manner.

#### Examples:

```
/* Transferring 32-bit data to a big-endian A32 device */
VXImove(0x0, userBuffer, 0x3, deviceOffset, numDataPoints, 4);
/* Transferring 8-bit data to a big-endian A32 device */
VXImove(0x80, userBuffer, 0x3, deviceOffset, numDataPoints / 4, 4);
```

### **Shared Memory**

The **Logical Address Editor** includes options you can use to share memory on your computer. Consult the NI-VXI online help or your getting started manual for more information. You can use the  ${\tt VXImemAlloc()}$  function to access shared memory on your computer.

### **Remote Controllers**

This section applies to multiframe systems where you use interrupts, triggers, or utility bus signals.

Remote controllers, when configured to detect asynchronous events such as a VXI interrupt or VXI trigger, need to inform the local controller that such an asynchronous event has occurred. The remote controllers report these events back to the local controller via a VXI IRQ line. This IRQ line is called the *system IRQ line*. You can use vxitedit to select which VXI

interrupt line the remote controller uses to report remote events to the local controller. Map the system IRQ line back to the local controller to receive remote controller interrupts. The Resource Manager performs this mapping automatically in the parent-side VXI-MXI-2 controllers, but not in other mainframe extenders. You can map interrupts through vxitedit, or with the MapVXIint() function, which is described in the NI-VXI online help or the NI-VXI Programmer Reference Manual.

The system IRQ line is treated differently than other IRQ lines used by NI-VXI:

- The Resource Manager (Logical Address 0) always acknowledges the system IRQ line.
- You cannot disable the system IRQ line on the Resource Manager.

  Calling DisableVXIint() on the system IRQ line does *not* disable it.
- Devices other than remote controllers can also interrupt on the system IRQ line, provided the device at Logical Address 0 is the handler for the interrupt.
- National Instruments recommends that you do *not* route the system IRQ line to the signal queue. Because the system IRQ line cannot be disabled, this routing could lose interrupts.

Passing the value -1 as the logical address of a controller in NI-VXI causes NI-VXI to select the *local* controller. Notice that on external controllers such as the PCI-MXI-2, -1 refers to the first *remote* controller in your system. This is to maintain compatibility with older systems where the external controller needed an extender to assert and receive interrupts.

### **Enhancements to the NI-VXI Software**

The following sections describe the additional options beyond what is documented in the *NI-VXI User Manual* and the *NI-VXI Programmer Reference Manual*.

### **Compatibility**

NI-VXI applications that follow the guidelines documented in the *NI-VXI User Manual* will work with NI-VXI for the VXIpc embedded controllers.

# **System Configuration Functions**

The InitVXIlibrary() function has a new return value of INIT\_RET\_OK\_RMERROR(2). If this value is returned, it means "The NI-VXI library successfully initialized, but the Resource Manager has not been run successfully." Always run the Resource Manager before using the NI-VXI library.

#### Low-Level VXIbus Access Functions

Do not make any assumptions about the size and features of a window returned from MapVXIAddress(). Use GetWindowRange() to determine the size of a window.

The 32-bit value returned from GetContext() and passed to SetContext() has a new format. Applications that set the context bits directly for use in SetContext() may not be compatible with the new format for context. Because the MITE allows more flexible window mapping, extra bits have been added to this field to reflect these new features. Do not manipulate the context bits directly.

### **High-Level VXIbus Access Functions**

For best performance, keep the following in mind when using VXImove():

- Make sure your buffers are 32-bit aligned.
- Transfer 32-bit data whenever possible.
- Using VXI block access privileges significantly improves performance to devices that can accept block transfers.
- VXImove() must lock the user buffer in memory on virtual memory systems, so locking the buffer yourself optimizes VXImove().
- Because VXImove() must build a scatter-gather list for the user buffer on paged memory systems, using a contiguous buffer optimizes VXImove().

VXImemAlloc() returns 32-bit aligned, page-locked, contiguous buffers, which work efficiently with VXImove(), but only if the function returns MEM\_OK (0). A status of MEM\_OK\_USE\_MEMCOPY (1) means this buffer cannot be used directly with VXImove().

VXImove() can also move blocks of data to and from a single VXI address. This is commonly referred to as *FIFO mode*. Refer to the *NI-VXI Programmer Reference Manual* for more information.

321847A-01

Dec97